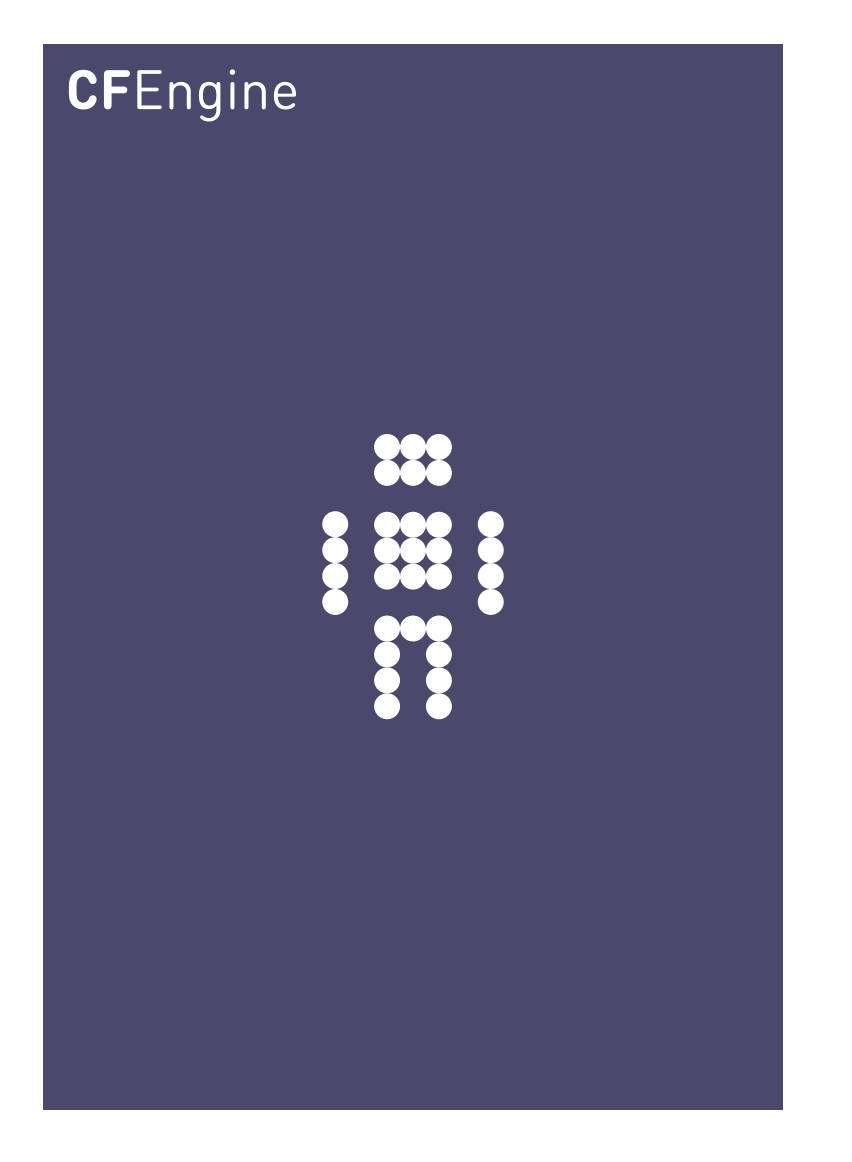

# CFEngine 3 Nova Evaluation Guide

CFEngine Enterprise Documentation Updated 7. May 2012

CFEngine AS

Copyright © 2012 CFEngine AS. The features described herein are in provided for user convenience and imply no warranty whatsoever to the extent of applicable law.

# Table of Contents

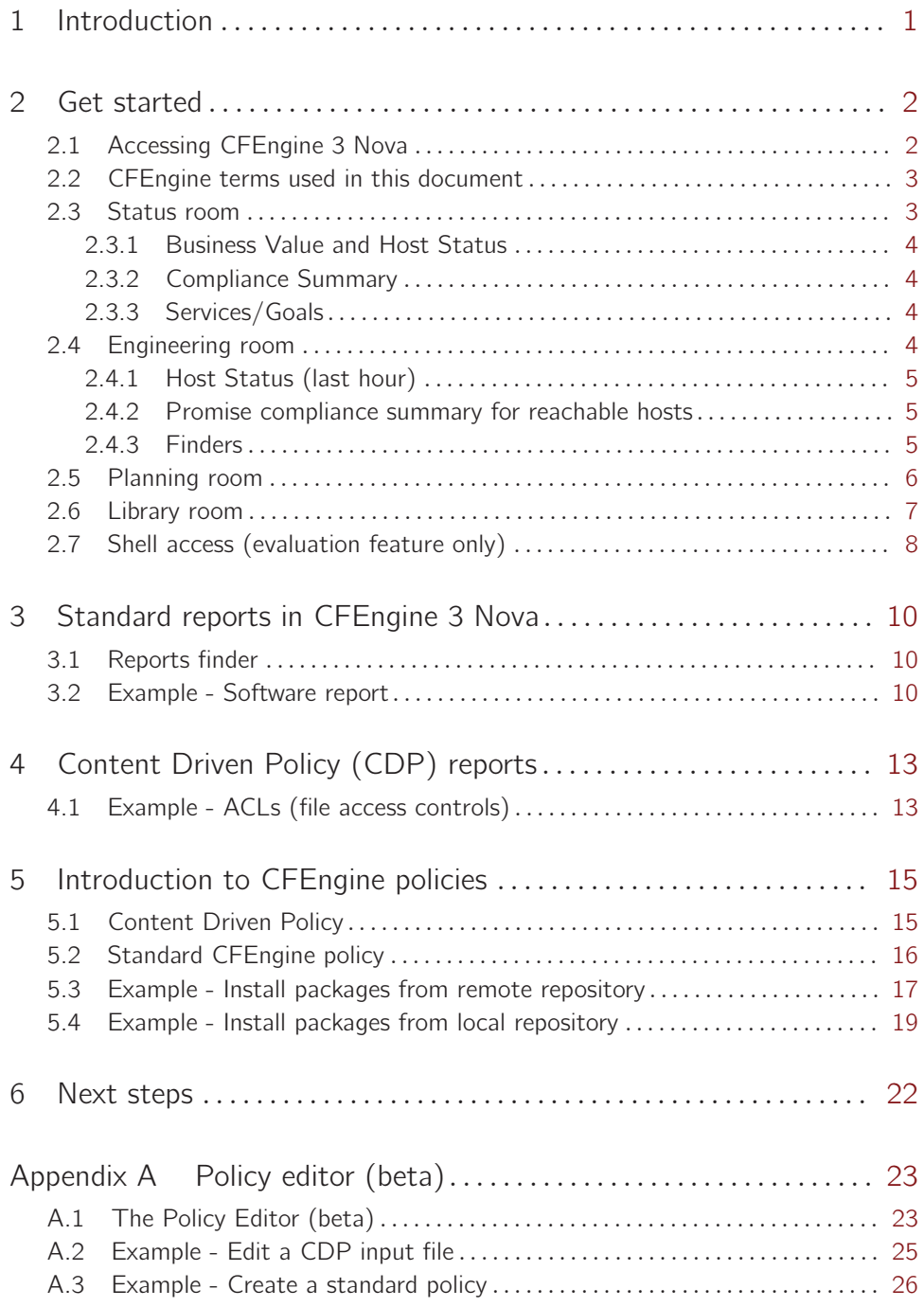

# <span id="page-2-0"></span>1 Introduction

CFEngine comes in two software editions: CFEngine Community and CFEngine 3 Nova. CFEngine 3 Nova is a commercial subscription offering, with simple productivity enhancements and reporting extensions. Features include compliance management, reporting and business integration, and tools for handling necessary complexity. CFEngine 3 Nova has features to support Cloud Computing for public and private clouds, as well as greater integration facilities with database resources.

The evaluation program aims to familiarize the user with CFEngine 3 Nova through examples and practical use of the Nova Mission Portal, a web based graphical user interface. You do not need experience with CFEngine 3, the current document provides a step-by-step guide to help you find and use the product's major features. Of course, the deeper knowledge of system administration and CFEngine 3 language that you possess, the more you will get out of this evaluation.

The Mission Portal is the centerpiece of user interaction with CFEngine 3 Nova, designed to suit the needs of the next generation of system administrators and IT managers alike. The evaluation program will allow the user to quickly:

- View the status of all servers (e.g. availability, compliance, performance)
- Consult out-of-the-box reports, such as:
	- Software installed (by machine)
	- Compliance
	- File diffs
	- Promises not kept
- Understand and write a simple CFEngine Policy file

For the purpose of this evaluation program, CFEngine 3 Nova has been set up in a network comprising several nodes. One node serves as a central hub to distribute CFEngine configuration policies and collect reports from the other nodes (clients). They run on different operating systems, comprising several linux flavors and windows servers.

If you have not already done so, you may request access to the CFEngine Nova Evaluation Program by entering your information at <http://cfengine.com/evaluation>.

 $\sqrt{2\pi}$ 

# <span id="page-3-0"></span>2 Get started

# 2.1 Accessing CFEngine 3 Nova

You should have received an email with account information after making an evaluation agreement with CFEngine. In it, you will find information on how to access your dedicated CFEngine 3 Nova instance, the CFEngine support ticketing system, and other online resources. Go to the url indicated in this email to access the Nova Mission Portal, use your credentials to log in.

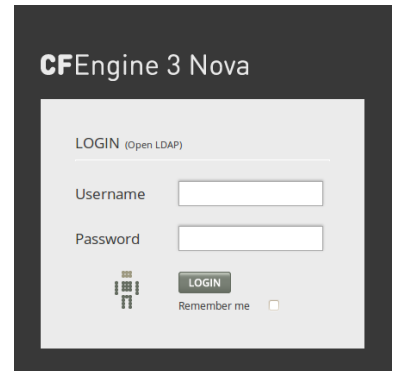

Figure: Nova Mission Portal login screen

The normal Nova Mission Portal is divided into four main sections called rooms. Here we have added a fifth room which is specific to the evaluation environment (i.e. is not shipped with the actual product): shell access to machines. Each room offers insight into different aspects of operations and is a beginning from which you can refine your overview and search through information.

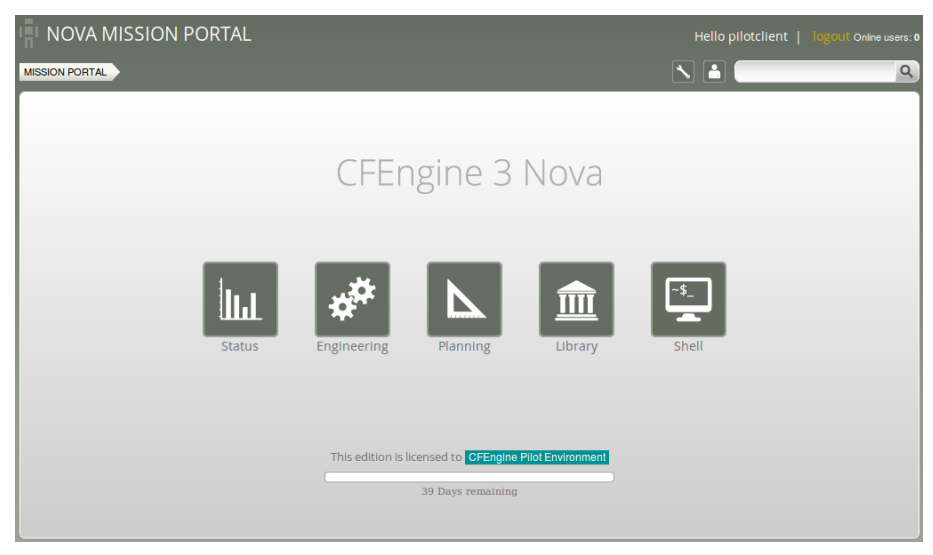

Figure: Nova Mission Portal

- Status: a top level overview of compliance status and business value
- Engineering: a place to see the current state of system repair
- Planning: a place to plan and make policy changes
- Library: a knowledge and document bank that connects information together

<span id="page-4-0"></span>- Shell: web based ssh access to the machines in the network (only available in evaluation environment).

You can always use the breadcrumb in the top left corner to navigate and see where you are in the Mission Portal.

## 2.2 CFEngine terms used in this document

CFEngine uses a declarative language that describes the desired state of a system. Individual statements are called promises. Promises can be kept (CFEngine was able to keep the promise about the desired state), not kept (CFEngine was not able to keep the promise about the desired state) or repaired (promise was initially not kept, CFEngine fixed this). The desired state of your system is thus described in collections of promises, assembled in CFEngine policy files with the extension '.cf'.

# 2.3 Status room

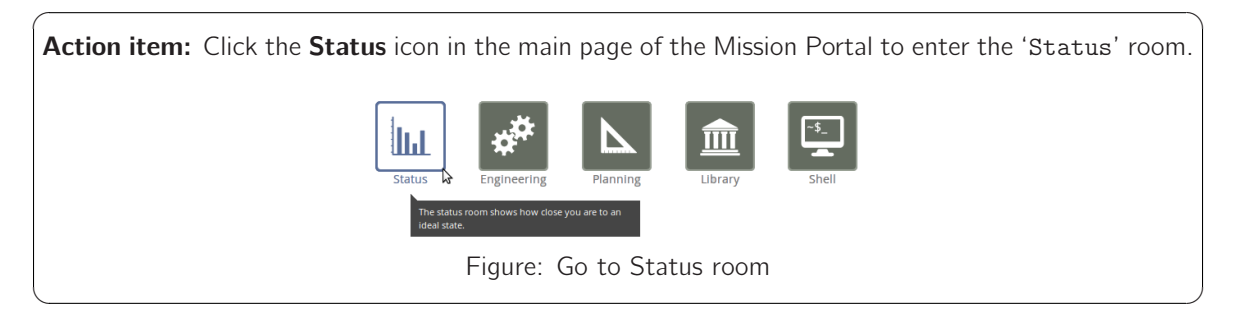

The status room gives an overview of IT goals and how close you are to an ideal state. Each section in the room is described below.

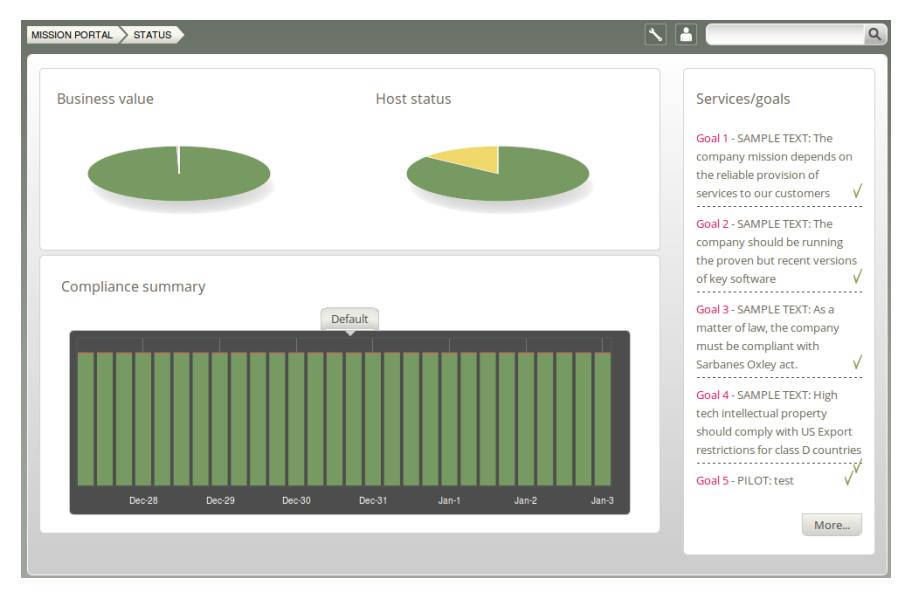

Figure: Status room

#### <span id="page-5-0"></span>2.3.1 Business Value and Host Status

The two pie charts show the business value of the promises kept/not kept and well as host status, respectively. Business value is associated with the value of promises as defined in policy files. In the Host Status chart, each node in the network represents a slice of the pie and is classified into red, yellow, green and blue according to the level of their compliance:

- Red: more than 20% of the promises were not kept
- Yellow: 20% or more of the promises were repaired and total compliance is above 80%
- Green: more than 80% of the promises were kept
- Blue: there is no contact between the hub and the client host (host unreachable)

#### 2.3.2 Compliance Summary

The row of bar meters shows the compliance (average percentage of promises kept, repaired or not kept) of all registered hosts in blocks of 6 hours for the past week. It summarizes performance and anomalous behavior in a simple red (promises not kept), yellow (promises repaired) and green (promises kept) scale. Click on a bar to see which promises were kept/not kept.

#### 2.3.3 Services/Goals

A summary of Mission goals as defined in user policy files (these examples are from 'company\_knowledge.cf'). You can look at editing policy files in [Appendix A \[Policy editor \(beta\)\],](#page-24-0) [page 23.](#page-24-0)

# <span id="page-5-1"></span>2.4 Engineering room

Action item: Click NOVA MISSION PORTAL on the top left (or MISSION PORTAL in the breadcrumb) to go back to the main Mission Portal page. Click the **Engineering** icon in the main page of the Mission Portal to enter the 'Engineering' room.

 $\sqrt{2\pi}$ 

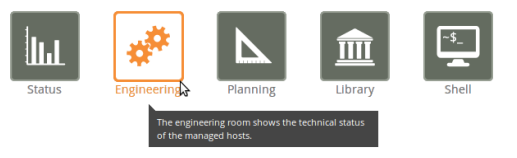

Figure: Go to Engineering room ✡ ✠

Mission engineering illustrates the state of the system in relation to the desired state at all scales. Zoom in to specific areas and examine the impact of promises, query data, and extract reports. Each section in the room is described below.

<span id="page-6-0"></span>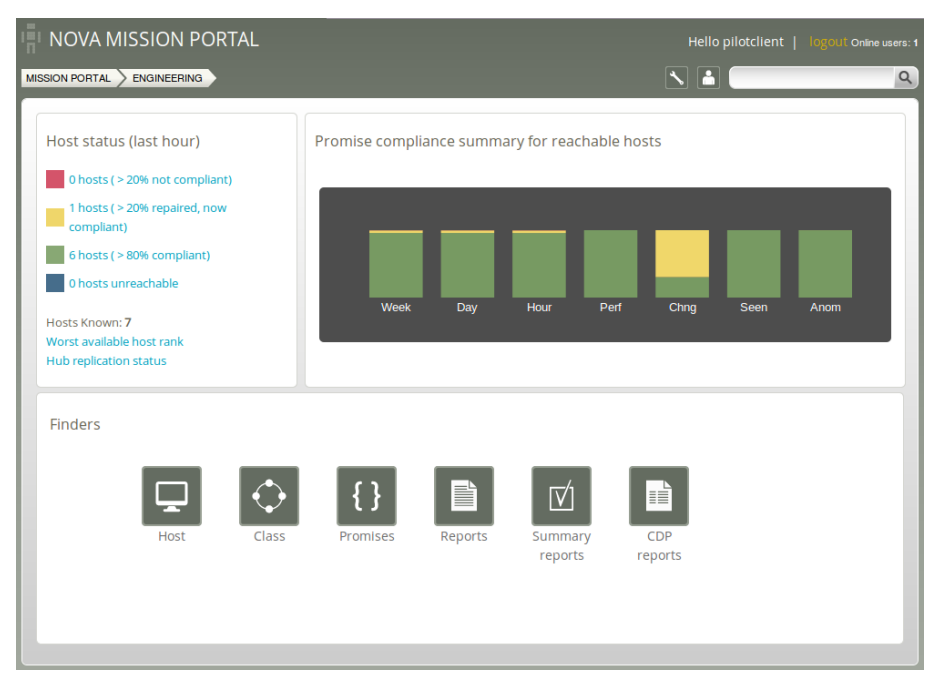

Figure: Engineering room

### 2.4.1 Host Status (last hour)

- The hosts are classified into red, yellow, green and blue according to the status of their compliance (as defined in [Section 2.3.1 \[Business Value and Host Status\], page 4\)](#page-5-0). Clicking a link produces a list of the hosts in that category.
- Hosts known: Shows the total number of hosts (red, green, yellow or blue) that are in the network
- Worst available host rank: Display the hosts (that have been in contact with the hub) with the most promises not kept over the last hour.
- Hub replication status: Display status of redundant monitoring hubs (not activated in evaluation environment).

#### 2.4.2 Promise compliance summary for reachable hosts

The row of bar meters shows the compliance (average percentage of promises kept, repaired or not kept) of registered hosts. It summarizes performance and anomalous behavior in a simple red (promises not kept), yellow (promises repaired), and green (promises kept) scale. The "Chng" bar relates to the amount of changes made to files monitored by a CFEngine policy in the last hour (change watch). It is green if no changes have been made. The level of yellow increases as changes occur (but it will never be red). For the "Seen" bar, CFEngine monitors the average time between connections to the clients and reports deviations as green, yellow or red according to the size of the deviation. The "Anom" bar relates to anomalies and is generated from monitoring data (vital signs) for the last week. CFEngine uses the average value of each vital sign to report deviations as green, yellow or red according to the size of the deviation.

#### 2.4.3 Finders

The Mission 'Engineering' room comes with finder functions (modules that make it simple and intuitive to browse and search for objects of a particular type): Host, Class, Promises, Reports, Summary reports, and CDP (Content Driven Policies) reports. We will take a closer look at Reports and CDP reports in this document, but feel free to explore the different finder functions on your own.

# <span id="page-7-0"></span>2.5 Planning room

Action item: Click NOVA MISSION PORTAL on the top left (or MISSION PORTAL in the breadcrumb) to go back to the main Mission Portal page. Click the Planning icon in the main page of the Mission Portal to enter the 'Planning' room.

 $\sqrt{2\pi}$ 

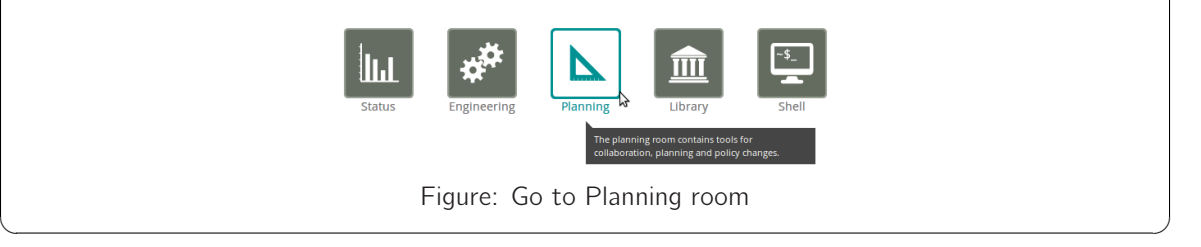

The 'Planning' room allows you to make changes to policies, goals and implement specific tactics to achieve the desired state. Interact with data, approve changes and anomalies. Get an overview of users logged on to the Mission Portal, as well as their current activity. Each section in the room is described below.

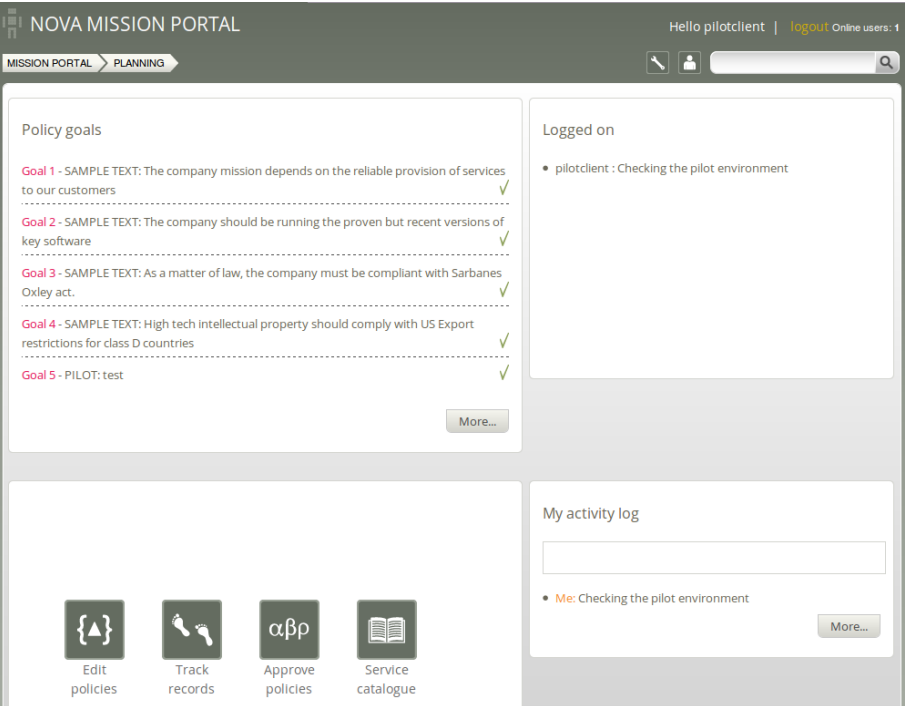

Figure: Planning room

Policy Goals: List of policy goals as defined in policy files; these examples are from 'company\_knowledge.cf' (same as in the 'Status' room).

### <span id="page-8-0"></span>Icons:

- Edit policies: Edit policy files in the integrated policy editor
- Track records: Overview of promises repaired or not kept
- Approve policies: Add your approval to adopt a policy revision (attaches your comments to a revision number)
- Service catalogue: See which bundles contribute to policy goals

Logged on: Shows users currently logged on to the Mission Portal and their activity as stated in their activity log (see below).

Activity log: Shows the latest activity entries. Type in a new activity to keep colleagues posted on current work.

#### 2.6 Library room

Action item: Click NOVA MISSION PORTAL on the top left (or MISSION PORTAL in the breadcrumb) to go back to the main Mission Portal page. Click the Library icon in the main page of the Mission Portal to enter the 'Library' room.

 $\sqrt{2\pi}$ 

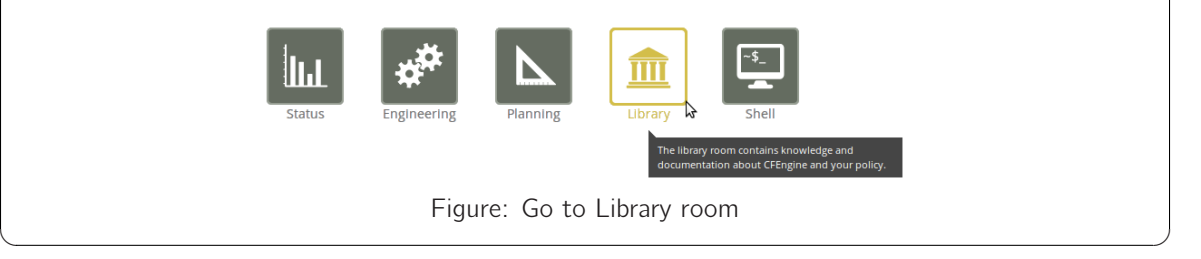

The Library room contains finders for documents, topics, a notes archive, and a link to the CFEngine community web pages.

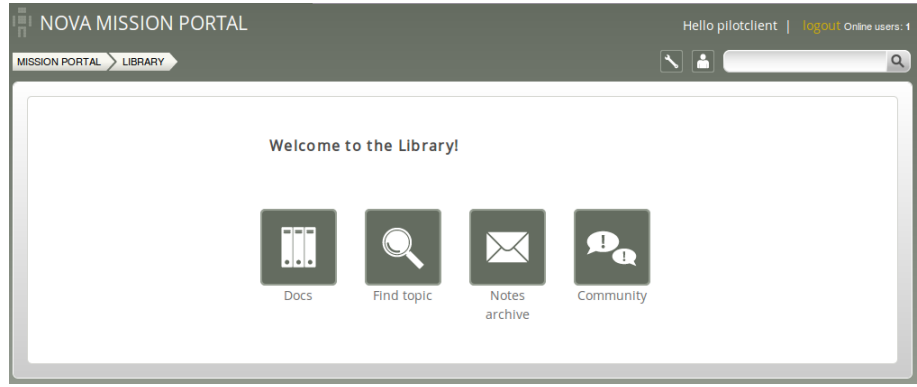

### Figure: Library room

- Docs: Overview of documentation that was packaged with CFEngine 3 Nova.
- Find Topic: Opens a finder where you can search for topics either by scrolling through the alphabetical list or by typing in a search box (same as the search box on top right of page).
- Notes Archive: Get an overview of all notes made by Mission Portal users.
- Community: External link to the CFEngine community

## <span id="page-9-0"></span>2.7 Shell access (evaluation feature only)

Although the Mission Portal is the centerpiece of user interaction with CFEngine 3 Nova, system administrators often also wish to have shell access to their machines. We have therefore added a web based application specific to the Mission Portal in the evaluation environment (i.e. not found in the actual product) to provide a shell interface. You may explore the environment and verify the behavior of the Mission Portal by using this application.

Action item: Click NOVA MISSION PORTAL on the top left (or MISSION PORTAL in the breadcrumb) to go back to the main Mission Portal page. Click the **Shell** icon to enter the web based shell application.

 $\sqrt{2\pi}$ 

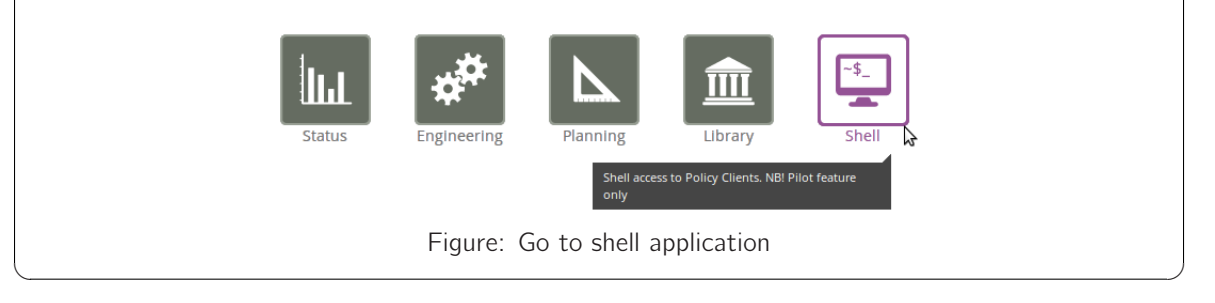

The following screen will appear once the application is loaded:

| <b>MISSION PORTAL</b><br><b>SHELL</b>                                                                                                    | Search in knowledge map | $\Omega$ |
|----------------------------------------------------------------------------------------------------|-------------------------|----------|
| This page gives shell access to the Pilot Policy Hub and Clients. Choose the machine you want to log into from the menu. If you need several shells open, please open a new window<br>with this URL.                                                                                               |                         |          |
| CFEngine Pilot Login Menu                                                                                                    |                         |          |
| 1) Login as user pilot on policyhost<br>Login as user root on ubuntu10-1<br>$\overline{2}$<br>3) Login as user root on centos5-1<br>4) Login as user root on opensuse11-1<br>5) Login as user root on solaris10-1<br>6) Login as user root on windows2003-1<br>Login as user root on windows2008-1 |                         |          |
| Selection: 3                                                                                                    |                         |          |

Figure: Shell menu

The shell application has restricted access on the hub (policy host) for security reasons. Root access has been granted on the clients, so you should be able to perform most tasks from this interface (although some restrictions have been put in place to contain access to the evaluation environment only).

 $\sqrt{2\pi}$ 

✡ ✠

Action item: Type the number of the node you wish to log on to and press Enter.

The following screen will appear after a successful login:

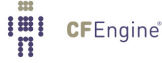

#### Chapter 2: Get started 9

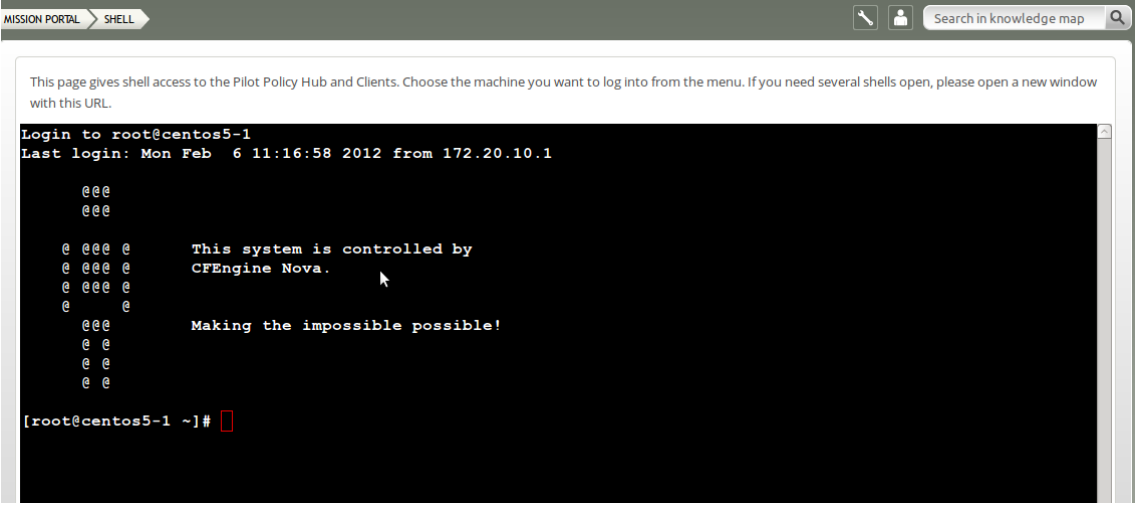

Figure: CFEngine Pilot Login Menu

 $\sqrt{2\pi}$ Action item: Explore the environment through the command line interface. Type exit to finish the session on the current node. The following screenshot will appear: MISSION PORTAL > SHELL Search in knowledge map Q This page gives shell access to the Pilot Policy Hub and Clients. Choose the machine you want to log into from the menu. If you need several shells open, please open a new window with this URL. Connection to centos5-1 closed.<br>Session closed. **Connect** Figure: Shell logout/connect

Click Connect to access the 'CFEngine Pilot Login Menu' again and choose another node to log on to. Alternatively you can navigate away from the shell access by clicking NOVA MISSION PORTAL on the top left (or **MISSION PORTAL** in the breadcrumb).

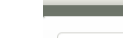

# <span id="page-11-0"></span>3 Standard reports in CFEngine 3 Nova

A significant capability of CFEngine 3 Nova is automated system reporting: it collects history, state and change data about computers and ties them together. A report is a tabular summary of CFEngine's internal information, tailored to a particular purpose, searchable, and describes attributes and qualities of managed hosts.

# <span id="page-11-2"></span>3.1 Reports finder

Standard reports in CFEngine 3 Nova can be accessed through the 'Reports finder':

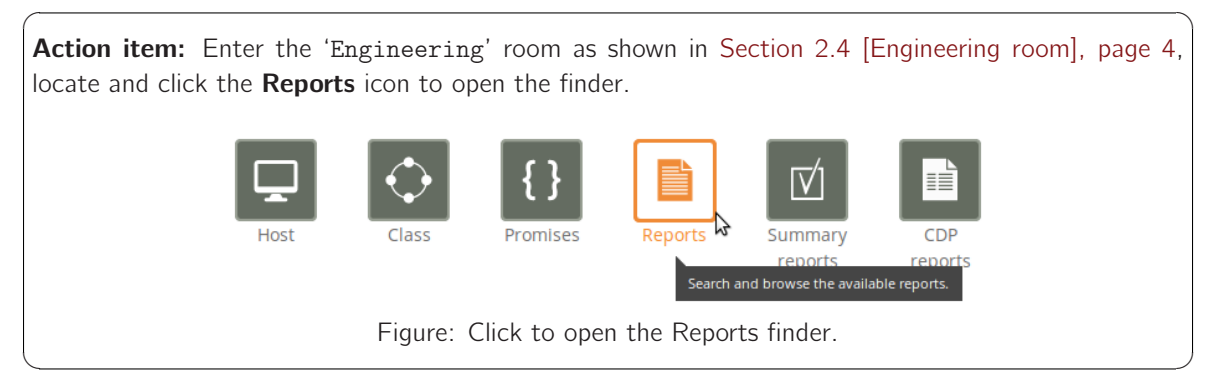

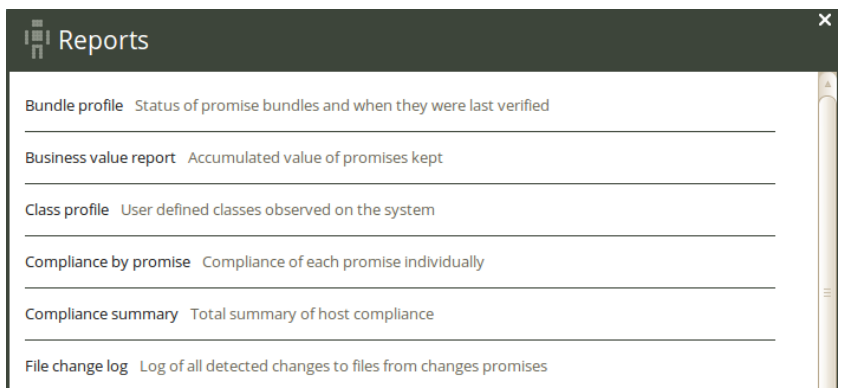

The finder lists all the standard report categories, each category contains information about different aspects of the Mission. When you click one of them, the 'Report finder' will present a query form that is adapted to the chosen report category.

### <span id="page-11-1"></span>3.2 Example - Software report

Action item: Scroll down and click Software installed towards the bottom of the 'Report finder' to open a query window.

 $\sqrt{2\pi}$ 

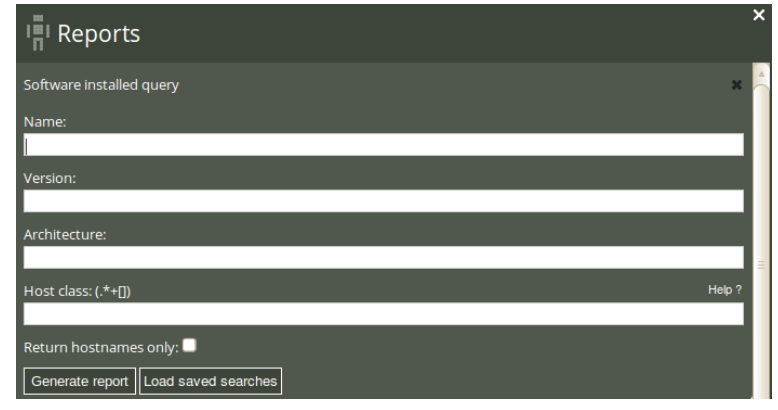

Figure: Software installed query

Action item: Click Generate report in the query window without filling in any of the search fields.

 $\sqrt{2\pi}$ 

✡ ✠ The above action will make a report listing all hosts and software packages claimed to be installed according to the local package manager. The results are presented in table form, with the columns 'Host' (host name), 'Name' (of software package), 'Version' (of software package), and 'Architecture' (of machine on which software runs). Sort the entries on the page by clicking the column headers.

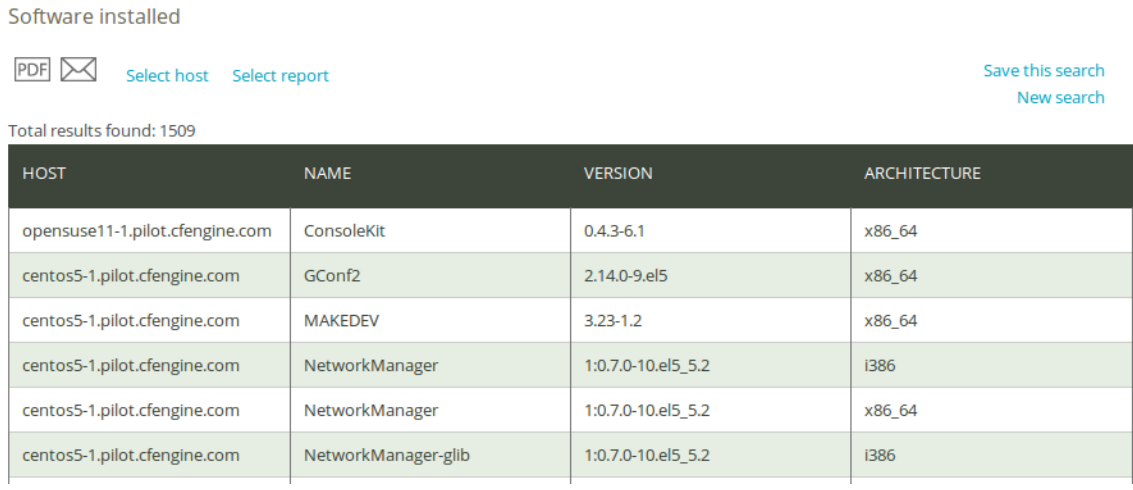

Figure: Software installed report

There are two ways of narrowing down the listing in these reports: one is to enter filtering criteria directly in the report query window, the other is to click on 'New Search' in the top right corner of the report itself and enter the filtering criteria there. We will do the latter:

Action item: Click New Search in the 'Software installed' report and enter your search criteria as a regular expression (for instance, enter 'apache.\*' in the 'Name' field to see what version of apache is running on the different hosts). Click Generate report.

 $\sqrt{2\pi}$ 

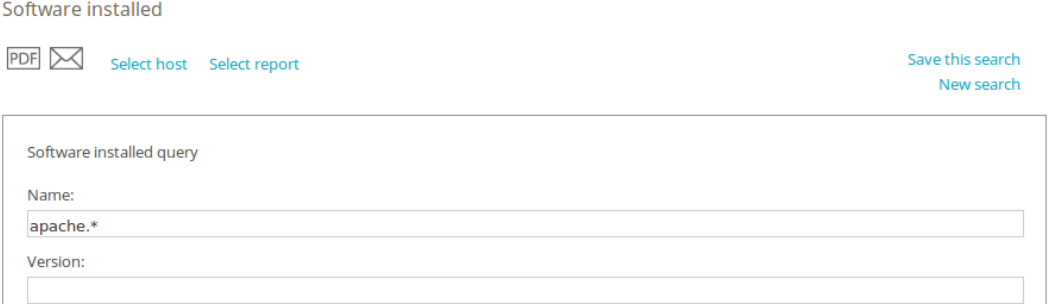

Figure: Narrow the search by entering search criteria

Once you have clicked 'Generate report', CFEngine 3 Nova will list an overview of all machines running some version of apache.

The combination of the extensive reports and detailed filtering is a flexible and powerful tool, made to give as general or granular an overview as the user needs it to be. A summary and explanation to all the standard reports can be found in the [Nova Evaluation Guide Supplement.](http://cfengine.com/manuals/novaevaluationguidesupplement.html)

# <span id="page-14-0"></span>4 Content Driven Policy (CDP) reports

Content-Driven Policies (CDPs) were introduced to make policy management easier. In contrast to policies written in the CFEngine language, they are composed of semi-colon separated fields in a text file that the user fills with content, like a spreadsheet or tabular file. Each line in the file is parsed and translated to be part of a regular CFEngine policy. We will take a closer look at CDP input files in a later section.

CDP reports are similar to standard reports, except that they reflect the effects of CDP input files instead of regular CFEngine policy files.

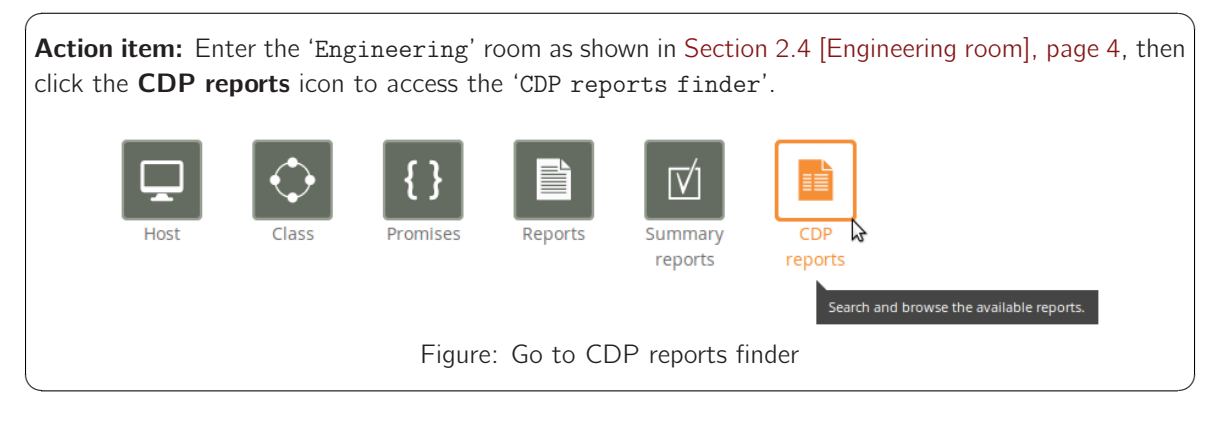

| III CDP Reports                                             | × |
|-------------------------------------------------------------|---|
| ACLS File access controls                                   |   |
| Commands Scheduled commands to execute                      |   |
| File Changes File changes observed on the system            |   |
| File Diffs Delta/difference comparison showing file changes |   |
| Registry Promised Windows registry setting status           |   |
| Services System services status                             |   |

Figure: CDP reports finder

# 4.1 Example - ACLs (file access controls)

CFEngine 3 Nova comes with several default CDPs, we will use the 'ACLs report' as an example. An access control list (ACL) is a list which specifies which users or system processes are granted access to objects, as well as what operations are allowed on given objects. Each entry in a typical ACL specifies a subject and an operation. For instance, if a file has an ACL that contains (Alice, delete), this would give Alice permission to delete the file.

Action item: Click on ACLs in the 'CDP Reports finder' to access the ACLs report (there is no query window for CDP reports).

 $\sqrt{2\pi}$ 

#### Chapter 4: Content Driven Policy (CDP) reports 14

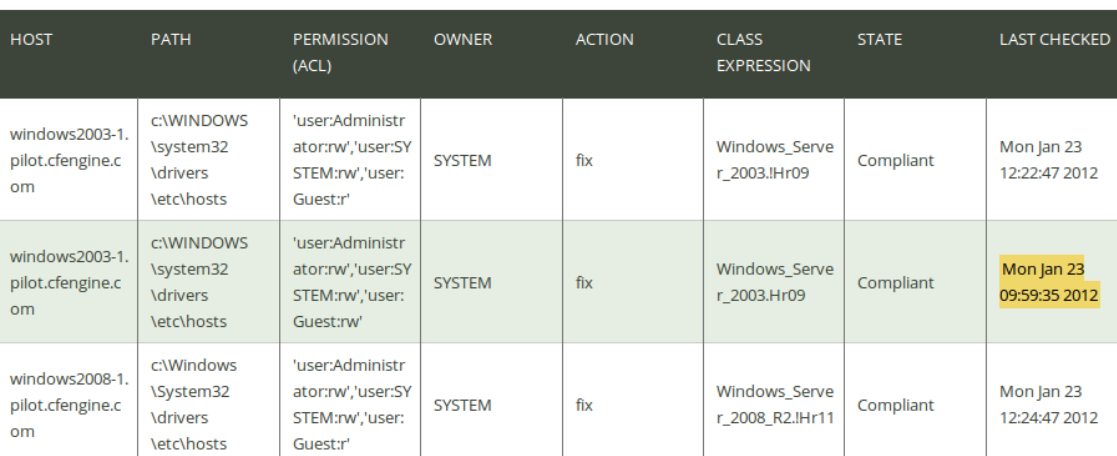

Figure: ACLs report

The report lists an overview of host name ('Host'), path of the affected object ('Path'), the permission setting ('Permission (ACL)'), owner of the affected object ('Owner'), action that CFEngine should execute on the object ('Action'), the context in which the promise was made ('Class expression'), state of compliance ('State'), and the time the promise was last checked ('Last checked').

# ACLs

# <span id="page-16-0"></span>5 Introduction to CFEngine policies

There are two types of policies that tell CFEngine what to do:

- Content Driven Policy (CDP): A text file containing semi-colon separated fields ('.txt' file extension) that specify actions
- Standard CFEngine policy file: Uses Standard CFEngine policy ('.cf' file extension) to specify actions

In the following, you will find a short introduction to both CDP and standard policies. You may choose to view and edit policy files in a beta version of the integrated Policy Editor ([Section A.1 \[The](#page-24-1) [Policy Editor \(beta\)\], page 23\)](#page-24-1) or in an editor of your choice. The evaluation environment provides ssh access through a web interface so you may explore the environment or access policy files there [\(Section 2.7 \[Shell access \(evaluation feature only\)\], page 8\)](#page-9-0). In the following, we will see a short introduction to both CDP and standard policies.

#### 5.1 Content Driven Policy

As explained previously, content driven policies consist of semi-colon separated fields in a text file. The files also contain a header that explains the format and meaning of the fields and typically looks like this (lines have been split and indented for presentability):

```
# ACLs On Files
#
# FORMAT: path;entity_type1:entity_name1:perms1,
      entity_type2:entity_name2:perms2,...;owner;action;class_expression
#
# EXAMPLE: C:\tmp;user:Administrator:rwx,user:SYSTEM:r;
      Administrator;fix;windows
#
# Windows 2003
c:\WINDOWS\system32\drivers\etc\hosts;user:Administrator:rw,user:SYSTEM:rw,
    user:Guest:r;SYSTEM;fix;Windows_Server_2003.!Hr09
c:\WINDOWS\system32\drivers\etc\hosts;user:Administrator:rw,user:SYSTEM:rw,
    user:Guest:rw;SYSTEM;fix;Windows_Server_2003.Hr09
# Windows 2008
c:\Windows\System32\drivers\etc\hosts;user:Administrator:rw,user:SYSTEM:rw,
    user:Guest:r;SYSTEM;fix;Windows_Server_2008_R2.!Hr11
c:\Windows\System32\drivers\etc\hosts;user:Administrator:rw,user:SYSTEM:rw,
    user:Guest:rw;SYSTEM;fix;Windows_Server_2008_R2.Hr11
```
Anything with a ';' before or after it is a field entry. We need to look at the header of the file to understand the structure and meaning of the fields (under the FORMAT and EXAMPLE sections). In this case we have (line has been split and indented for presentability):

<span id="page-17-0"></span># FORMAT: path;entity\_type1:entity\_name1:perms1, entity\_type2:entity\_name2:perms2,...;owner;action;class\_expression

Splitting this up into separate fields:

path Path of file to set permissions on.

- entity\_type1:entity\_name1:perms1
	- This field defines the permissions (' $perms1'$ ) that a user (' $entity_type1'$ ), and member of the group ('entity\_name1'), has on the file defined in 'path'.
- entity\_type2:entity\_name2:perms2,...

Same as entity\_type1:entity\_name1:perms1, but for different user, group, and permission settings.

- owner Defines the owner of the file defined in 'path'
- action Tells CFEngine what to do if the file permissions differ from what was defined in the ACLs policy. Can take the values 'fix' (set permissions as defined in ACLs policy), 'warn' (log and display a warning that the file permissions differ from what was defined in ACLs policy), and 'nop' (no operation; no log entry, but print a warning in command-line interface).
- class\_expression

Context in which the permissions are set, i.e. a class expression (boolean) that needs to be fulfilled for the permissions to be set.

The advantage of CDPs is that it requires no knowledge of CFEngine syntax to quickly set up a basic policy. They function as an abstraction layer and allow system administrators to define specific functions with parameters that can be manipulated by others. The list format also allows for quick editing of multiple parameters, without having to go through tens or hundreds of lines of regular CFEngine code.

#### 5.2 Standard CFEngine policy

Standard CFEngine policies consist of a declarative language that describes the desired state of a system. Individual statements are called *promises*, they can be grouped in bundles and have parametrized body templates ('bundle' and 'body' are keywords in CFEngine that correspond to these). Below is an example of a simple CFEngine policy:

```
body common control
\mathcal{L}bundlesequence \Rightarrow { "test" };
˝
# Comments are defined by the hash tag (#), they will not be parsed by CFEngine.
bundle agent test # This is a bundle of type agent, named 'test'
\{files: # This is the promise type, i.e. we make a promise about files
 "/tmp/testfile" # This is the promiser (i.e. the concerned object)
```
<span id="page-18-0"></span>create  $\Rightarrow$  "true"; # This tells CFEngine to create the file ˝

This policy contains the bare minimum of a standalone CFEngine policy and will create the file '/tmp/testfile'. A closer look at the different parts of the policy:

- The compulsory 'body common control', containing (at least) a bundlesequence.
- Then follows a compulsory 'bundle', of type 'agent' and with the arbitrary name 'test' (the bundle type reflects the affected CFEngine component and can take several values, here we use 'agent').
- The bundle contains a promise type (here 'files:'), a promiser (i.e. the affected object, here '/tmp/testfile') and an attribute about desired state (here 'create => "true"'; will create the file if it does not already exist).

### <span id="page-18-1"></span>5.3 Example - Install packages from remote repository

In this example we will use the web based shell access to create and include a policy so that it installs a software package from the operating system standard repository.

Action item: Go to 'Shell access' as described in [Section 2.7 \[Shell access \(evaluation feature only\)\],](#page-9-0) [page 8.](#page-9-0) Enter the number 1 and press **Enter** to log on to the host called policyhub. You will need to check out the files in the subversion repository connected to policyhub, type in the following to do so:

 $\sqrt{2\pi}$ 

pilot@policyhub-1:˜\$ svn co http://localhost/svn/CFEnginePilot

Username and password for the subversion repository is 'pilot' and 'pilot'.

You now have read and write access to the policy files in the '~/CFEnginePilot' directory. Enter the following to change directories and create a new policy file, 'pilot\_packages.cf' (we use the vim editor in this example):

✡ ✠

 $\sqrt{2\pi}$ 

✡ ✠

Action item: Type in the following in the command line: pilot@policyhub-1:˜\$ cd CFEnginePilot pilot@policyhub-1:~/CFEnginePilot\$ vim pilot\_packages.cf

Let us make a policy to install apache (httpd) on centos machines:

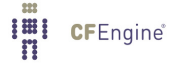

Action item: Press i to enter edit mode in vim, then enter the following content in the file (comments (text behind the hash tag  $(\#)$ ) are optional):

 $\sqrt{2\pi}$ 

```
bundle agent pilot_packages # bundle type agent, named 'pilot_packages'
\{vars: # promise type vars (promise about variables)
  "match_package" slist => { \# variable name is 'match_package' (this is the
                             # promiser) and has type 'list of strings'
       "httpd" # list entry value is httpd (for apache on centos)
       \};
packages: \qquad # promise type packages
  centos:: # class, or context, in which the promise
                             # applies (here on all centos machines)
       "$(match˙package)" # expand the variable 'match˙package' (this is
                             # the promiser)
       handle \Rightarrow "pilot_remote_package_install",
       package_policy => "add", # add all packages in variable
       package_method => yum; # specify what package method
                                           # to use (here yum)
˝
```
 $\overline{\phantom{a}}$   $\overline{\phantom{a}}$   $\overline{\$ 

Press Esc to exit the vim edit mode, then type : wq to write to file and quit.

The next step is to include this policy in 'promises.cf':

```
\sqrt{2\pi}Action item: Open 'promises.cf':
  pilot@policyhub-1:˜/CFEnginePilot$ vim promises.cf
Press i to enter edit mode in vim, then add the following lines to the first bundle (bundle common
pilot) as indicated:
  bundle common pilot –
  vars:
     "bundlesequence" slist \Rightarrow {
                            "pilot_simple_edit_policy",
                            "pilot_packages", # add this line
  # "pilot simple custom install",
  # "pilot_simple_custom_report_policy",
                            ˝;
     "inputs" slist \Rightarrow {
                            "pilot_simple_edit_policy.cf",
                            "pilot_packages.cf", # add this line
  # "pilot simple custom install.cf",
  # "pilot_simple_custom_report_policy.cf",˝;
˝
Press Esc to exit the vim edit mode, then type : wq to write to file and quit.
```
<span id="page-20-0"></span>We now need to check the syntax of the file by running the syntax checker (cf-promises) on 'promises.cf':

**Action item**: Type the following in the command line interface (line has been split and indented for presentability):

 $\sqrt{2\pi}$ 

✡ ✠

 $\sqrt{2\pi}$ 

✡ ✠

pilot@policyhub-1:˜/CFEnginePilot\$

/var/cfengine/cf-promises -f ˜/CFEnginePilot/promises.cf

cf-promises will only output an error message if there is a syntax error in the policy, i.e. the command prompt will be blinking and waiting for input on a new line if everything is fine. If applicable, please correct any errors by opening and editing 'pilot\_packages.cf' as shown previously and proceed to the next step when all problems have been solved.

The next step to add 'pilot\_packages.cf' to the repository and commit the changes:

Action item: Type in the following in the command line: pilot@policyhub-1:~/CFEnginePilot\$ svn add pilot\_packages.cf pilot@policyhub-1:˜/CFEnginePilot\$ svn ci -m "added remote package install"

The policy will be executed at the next run of cf-agent (here in the evaluation environment we have set the interval to every two minutes). You can check that the policy has been implemented either through the mission portal or the web ssh interface:

#### Action item:

- Mission Portal: Software reports ([Section 3.2 \[Example - Software report\], page 10\)](#page-11-1) are only updated every six hours so this is not a convenient place to look for immediate changes. We can use the 'Promises repaired (log)' report instead: Open the reports finder as shown in [Section 3.1 \[Reports finder\], page 10,](#page-11-2) scroll down and click **Promises repaired (log)**. Enter the bundle name (pilot\_packages) or promise handle (pilot\_remote\_package\_install) as search criteria and click Generate report. The report should list the promise (not be empty).

 $\sqrt{2\pi}$ 

- Web ssh: Choose the centos machine from the web ssh menu (as shown in [Section 2.7 \[Shell access](#page-9-0) [\(evaluation feature only\)\], page 8\)](#page-9-0) and look for '/var/cfengine/inputs/pilot\_packages.cf'.

✡ ✠

#### 5.4 Example - Install packages from local repository

In this example we will look at installing a custom package from a local repository. The package will install a text file in a given location, showing that the package has been successfully deployed. The example is transferable to other custom packages such as weblogic and includes installation on different operating systems (OS; CentOS, SuSE and Ubuntu). The following CFEngine policy has been written for this purpose (some lines have been split and indented for presentability):

bundle agent pilot\_simple\_custom\_install {

any::

vars:

```
"pkg_version" string \Rightarrow "1.0.0-1";
```
centos | ubuntu | SuSE::

"pkg\_name" string => "cfengine-testpackage";

ubuntu::

"pkg\_file" string => "cfengine-testpackage\_\$(pkg\_version)\_ amd64.deb";

centos | SuSE::

```
"pkg_file" string => "cfengine-testpackage-$(pkg_version).
        x86_64.rpm";
```
files:

centos | SuSE | ubuntu::

```
"$(sys.workdir)/software_repository/$(pkg_file)"
         comment => "Copy test package to Linux hosts",
         copy_from => remote_cp("$(def.dir_custompkgs)/
                 $(pkg_file)", "\$(sys.policy_hub)");classes => if_ok("package_downloaded");
```
packages:

```
package_downloaded.(centos|SuSE)::
         "$(pkg_name)"
                  comment => "Add package to rpm based hosts",
                  package_policy => "add",
                  package_version => "$(pkg_version)",
                  package_select => ">=",
                  package_architectures => \{ "x86_64" \},package_method \Rightarrow rpm\_version("$(sys.wordsir) /software_repository/");
```
package\_downloaded.ubuntu:: "\$(pkg\_name)" comment => "Add package to dpkg based hosts", package\_policy => "add", package\_select => ">=", package\_version => "\$(pkg\_version)", package\_architectures =>  $\{$  ".\*"  $\},$ package\_method => dpkg\_version("\$(sys.workdir)/ software\_repository/");

This policy is divided into three main parts, each involving different promise types (i.e. promises about):

- vars: Promises about variables
	- In the context any:: (valid for all OSs): pkg\_version the version of the package
	- In the context centos | ubuntu | suse (valid for CentOS, Ubunto and SuSE): pkg\_name the name of the package
	- In the context ubuntu (valid for Ubuntu): pkg\_file the OS-specific package file name
	- In the context centos | suse (valid for CentOS and SuSE): pkg\_file the OS-specific package file name
- files: Promises about files

Promise to copy the OS-specific package files from the OS-specific work directories and set the class package\_downloaded to true if the operation was successful

- packages: Promises about packages Promise to install the OS-specific package using the OSspecific package manager

The policy has already been prepared and is ready for use in the evaluation environment. To execute this policy:

Action item: If you have not already checked out the subversion repository as shown in the previous example [Section 5.3 \[Example - Install packages from remote repository\], page 17](#page-18-1), please do so. Open 'promises.cf' as shown in the same example, then uncomment the following two lines (remove the hash tag  $(\#))$  in bundle common pilot:

 $\sqrt{2\pi}$ 

```
- # pilot_simple_custom_install
```

```
- # pilot_simple_custom_install.cf.
```
Save and commit to subversion as shown in the same example.

The policy will be executed at the next run of cf-agent (here in the evaluation environment we have set the interval to every two minutes). You can check that the policy has been implemented either through the mission portal or the web ssh interface:

✡ ✠

### Action item:

- Mission Portal: Software reports ([Section 3.2 \[Example - Software report\], page 10\)](#page-11-1) are only updated every six hours so this is not a convenient place to look for immediate changes. We can use the 'Promises repaired (log)' report instead: Open the reports finder as shown in [Section 3.1 \[Reports finder\], page 10,](#page-11-2) scroll down and click **Promises repaired (log)**. Enter the bundle name (pilot packages) or promise handle (pilot remote package install) as search criteria and click Generate report. The report should list the promise (not be empty).

 $\sqrt{2\pi}$ 

- Web ssh: Choose the centos machine from the web ssh menu (as shown in [Section 2.7 \[Shell](#page-9-0) [access \(evaluation feature only\)\], page 8](#page-9-0)) and look for  $\ell$  etc/cfengine installed.txt'.

# <span id="page-23-0"></span>6 Next steps

We recommend that users familiarize themselves with the [CFEngine 3 documentation](http://cfengine.com/tech) and continue to learn about the CFEngine language and CFEngine 3 Nova. Documents of interest include:

- [Nova Evaluation Guide Supplement](http://cfengine.com/manuals/novaevaluationguidesupplement.html)
- [CFEngine 3 Nova Owner's Manual](http://cfengine.com/manuals/Enterprise-2-2-OwnersManual.html)
- [CFEngine 3 Concept guide](http://cfengine.com/manuals/cf3-conceptguide.html)
- [CFEngine 3 Reference Manual](http://cfengine.com/manuals/cf3-Reference.html)

We also recommend that you attend a [CFEngine 3 Training Course](http://cfengine.com/training) and/or employ [CFEngine](http://cfengine.com/consultancy) [Consulting](http://cfengine.com/consultancy) to help them plan your Nova implementation.

Use our [contact form](http://info.cfengine.com/ContactUs.html), or send an email to contact@[cfengine.com](mailto:contact@cfengine.com), to be contacted about purchasing CFEngine 3 Nova.

# <span id="page-24-0"></span>Appendix A Policy editor (beta)

# <span id="page-24-1"></span>A.1 The Policy Editor (beta)

CFEngine 3 Nova has a beta version of an integrated editor, made for working on CFEngine policies. It provides syntax high-lighting and look-up to make policy writing easier.

 $\sqrt{2\pi}$ Action item: To access the policy editor, enter the 'Planning' room as described in [Section 2.5](#page-7-0) [\[Planning room\], page 6,](#page-7-0) then click the **Edit policies** icon. αβρ Edit **Track** Approve Service policies records policies catalogue Choose an SVN repository to edit the policies. Figure: Go to Edit policies ✡ ✠

The policy editor comes with a tie-in for Subversion version control repositories; the Nova Mission Portal will prompt you for the path and credentials to perform an SVN checkout.

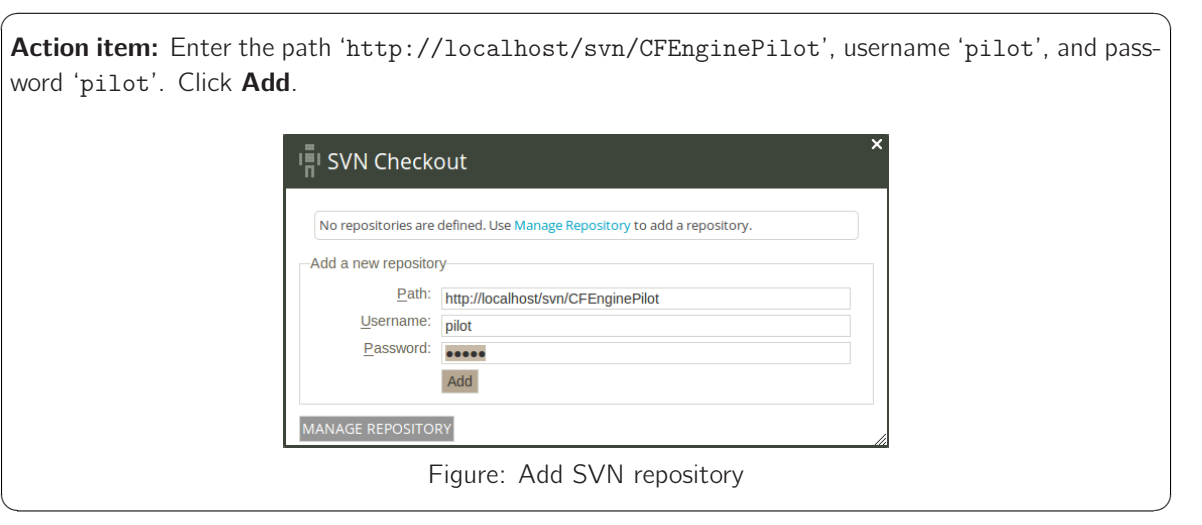

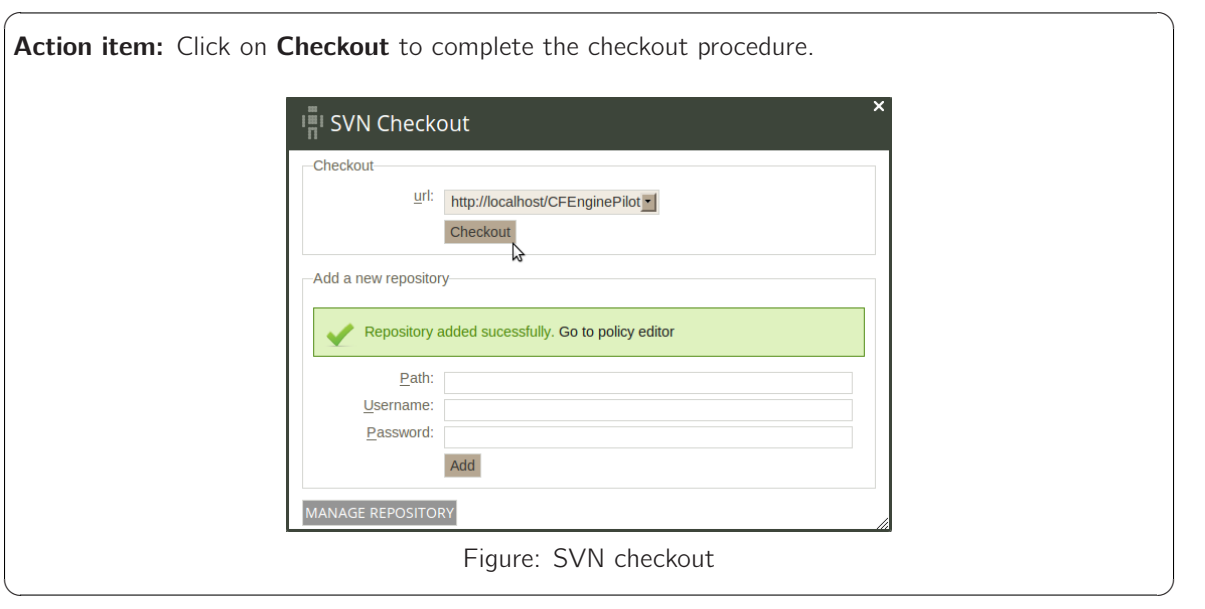

The Policy Editor appears after a successful checkout. It consists of three main columns: on the left, a list of all the policies in the checked out repository ('Nova Policies'); in the center, the editor space (where policy files will appear as sheets/tabs); on the right, basic file and Subversion commands. We take a closer look at these functions in the following sections.

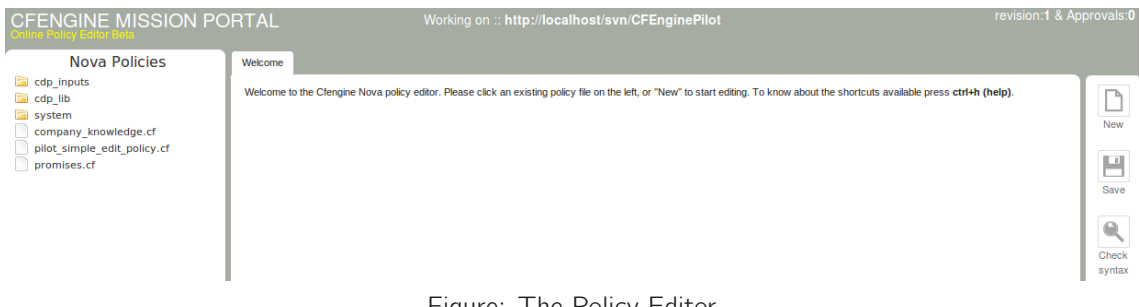

Figure: The Policy Editor

## <span id="page-26-0"></span>A.2 Example - Edit a CDP input file

If you have not already opened the Policy Editor, follow the instruction in [Section A.1 \[The Policy](#page-24-1) [Editor \(beta\)\], page 23](#page-24-1) to do so. The file 'acl\_file\_list.txt' can be found under the 'cdp\_inputs' catalog in the policy editor.

Action item: Click cdp\_inputs in the file menu, then click acl\_file\_list.txt to open the file in the editor window.

 $\sqrt{2\pi}$ 

✡ ✠

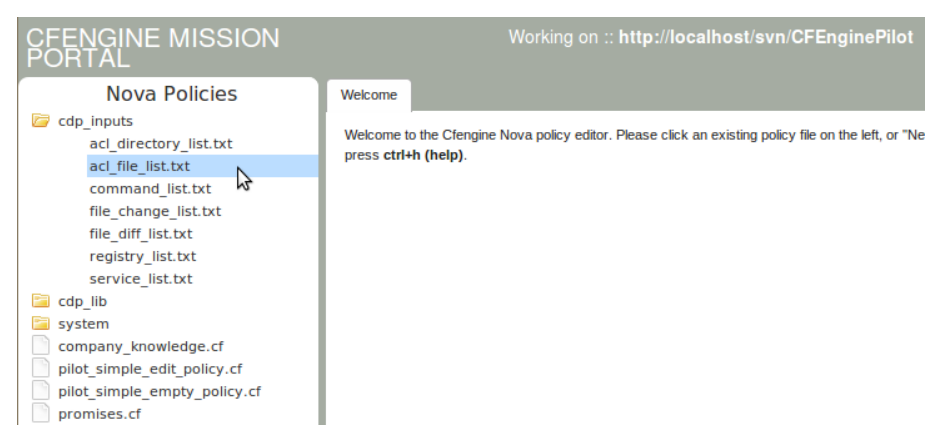

Figure: Open the ACLs input file

The content of the file looks like this:

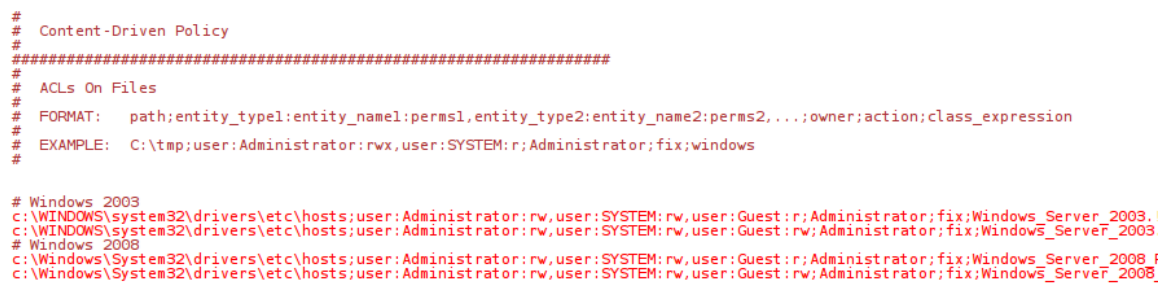

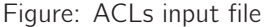

We will now modify a field in this policy and check the result in the Mission Portal. The first two lines below # Windows 2003 concern the file 'c:\WINDOWS\system32\drivers\etc\hosts', lets change the action taken by CFEngine if the promise is not compliant.

 $\sqrt{2\pi}$ 

Action item: Change the next to last field from 'fix' to 'warn'. Click the Save icon on the right, then **Commit** (add a comment in the pop up, for example 'Changed to warn'), click **Run now** and wait for the execution to have finished (can take up to a minute). To check the result, go back to the main page, enter the 'Engineering' room ([Section 2.4 \[Engineering room\], page 4\)](#page-5-1), click the CDP reports icon and finally click ACLs File access controls in the 'CDP reports' finder.

<span id="page-27-0"></span>The result should look like the following figure (note that the value in the 'Action' column says 'warn' instead of 'fix').

ACLs

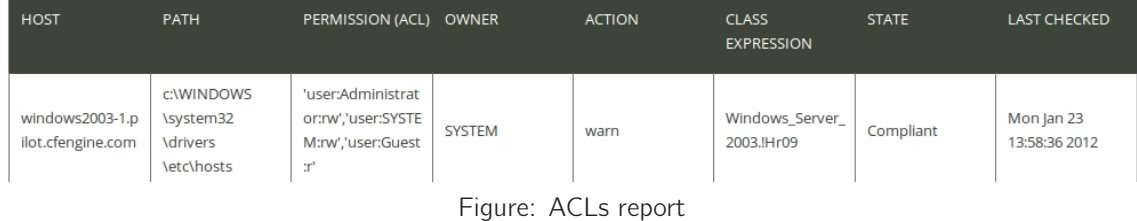

### A.3 Example - Create a standard policy

If you have not already opened the Policy Editor, follow the instruction in [Section A.1 \[The Policy](#page-24-1) [Editor \(beta\)\], page 23](#page-24-1) to do so. We will create a custom report as an example of writing a standard CFEngine policy. Custom reports are useful when your reporting needs differ from the CFEngine 3 Nova standard reports. Data processing and extraction from CFEngine's embedded databases must be scripted by the user if the procedure is not covered in any of the reports found in the Mission Portal. Output to files or logs may be customized on a per-promise basis and users can design their own log and report formats.

Action item: Click New in file menu in the right column of the policy editor, a tab ('Untitled-1') will appear in the center, and enter the following in the text space (you can always hit Ctrl + h to see a list of available keyboard shortcuts).

 $\sqrt{2\pi}$ 

 $\overline{\phantom{a}}$   $\overline{\phantom{a}}$   $\overline{\$ 

```
bundle agent pilot_simple_custom_report_policy {
  # promise type: make a promise about variables, see details below
  vars:
      "file_to_check" string => "/tmp/somefile.txt";
  # promise type: promise about classes (context), see details below
   classes:
      "file_exists" expression => fileexists("$(file_to_check)");
  # promise type: make a promise about reports, see details below
  reports:
      !file_exists:: \qquad \qquad \qquad # \text{ context in which the promise should be executed}# in this case if the file does not exist
         "WARNING: File $(file_to_check) does not exist on host $(sys.uqhost)"
            handle => "pilot_simple_report_policy",
            comment => "Simple reports policy to show up in Mission Portal";
```
The astute reader will remark that there is no 'body common control' statement in the above policy. The reason is that we will use this bundle in the global policy 'promises.cf', which already contains the compulsory body common control. We can therefore omit that statement here. This policy consists of a bundle with three main parts:

- 1. Variable definition: Define a variable called file\_to\_check, of type string, containing a value that represents a file name ('/tmp/somefile.txt').
- 2. Class definition: check whether the file exists through the CFEngine function fileexists and set a class (boolean) called file\_exists based on the result.
- 3. Report definition: Generate a report if the file does not exist (consists of a warning; it uses the file\_to\_check and sys.uqhost variables to display the appropriate file- and host names, respectively.

Action item: Save this file as 'pilot\_simple\_custom\_report\_policy.cf': click Save in the right menu and enter the file name.

 $\sqrt{2\pi}$ 

✡ ✠

 $\sqrt{2\pi}$ 

We now need to add the policy to 'promises.cf' to verify the results in the Mission Portal:

#### Action item:

- 1. Open 'promises.cf' by clicking it in the policy listing on the left
- 2. Uncomment the corresponding line by removing the hash tag (#) in front of it (only if you have created and saved the file as instructed above)

```
"bundlesequence" slist \Rightarrow {
                 "pilot_simple_edit_policy"
# "pilot_simple_custom_report_policy", #Uncomment this line
                           ˝;
   "inputs" slist \Rightarrow f"pilot_simple_edit_policy.cf"
# "pilot_simple_custom_report_policy.cf", #Uncomment this line
                           ˝;
```
- 3. Save 'promises.cf'
- 4. Run syntax check by clicking **Check syntax** on the right
- 5. If everything is fine, commit the changes by clicking **Commit** on the right (you will be prompted for a comment, enter for example 'Added custom report')

 $\overline{\phantom{a}}$   $\overline{\phantom{a}}$   $\overline{\$ 

The policy will have been adopted and executed at the next CFEngine run (every five minutes by default). Again, you may execute the policy immediately by clicking the Run now button in the right column (this might take a while, please be patient and wait until the execution is finished before checking the reports for updates). You can check that the policy has been run by searching for its handle in a report.

Action item: Open the 'Report finder' as shown previously, scroll to and click Compliance by promise, enter the handle ('pilot\_simple\_custom\_report\_policy') in the 'By handle' query field and click Generate.

 $\sqrt{2\pi}$